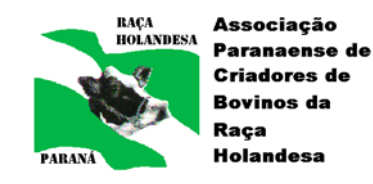

## **PROGRAMA DE ANÁLISE DE REBANHOS LEITEIROS DO PARANÁ**

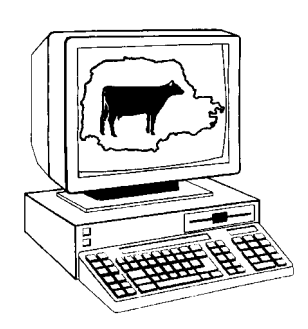

# **MANUAL DE OPERAÇÕES DE CAMPO Sistema de Coletores**

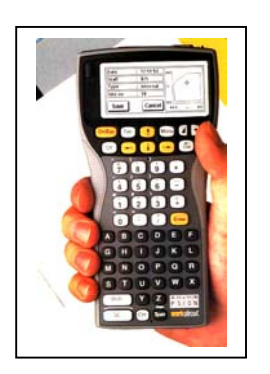

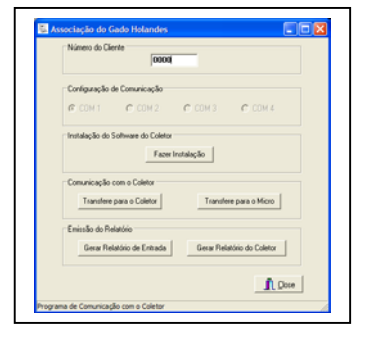

Manual de Operações de Campo Sistema de Coletores do **PROGRAMA DE ANÁLISE DE REBANHOS LEITEIROS DO PARANÁ** v-11/04

Elaborado por: **JOSÉ AUGUSTO HORST** Supervisor de Operações de Campo

**ÍNDICE** 

- **1- INSTALAÇÃO 1.1 – SISTEMA NO MICRO** 
	- **1.2 SISTEMA NOCOLETOR**
- **2 REMESSA DE ARQUIVOS** 
	- **2.1 DO PARLPR PARA O CAMPO**
	- **2.2 DO CAMPO PARA O PARLPR**
	- **2.3 ENVIO DE ARQUIVOS**
- **3 TRANSFERÊNCIA DE ARQUIVOS** 
	- **3.1 DO MICRO PARA O COLETOR**
	- **3.2 DO COLETOR PARA O MICRO**
- **4 EXECUÇÃO DE CONTROLE COM COLETOR** 
	- **4.1 INICIAR COLETOR**
	- **4.2 ORDENHA** 
		- **4.2.1 CADASTRO DOS ANIMAIS A SEREM ORDENHADOS**
		- **4.2.2 PRODUÇÕES**
	- **4.3 EVENTOS**
	- **4.4 PARTO/COBERTURA/SECAGEM** 
		- **4.4.1 PARTOS**
		- **4.4.2 COBERTURAS**
	- **4.5 PESQUISA/CORREÇÃO**
	- **4.6 CADASTRO**
	- **4.7 VERIFICAR**
	- **4.8 LISTAGEM**
	- **4.9 BATERIAS**
	- **4.10 COMUNICAR**
- **5 COMANDOS DO COLETOR**

**\*PROIBIDA A REPRODUÇÃO SEM AUTORIZAÇÃO PRÉVIA\*** 

## *SISTEMA DE COLETORES*

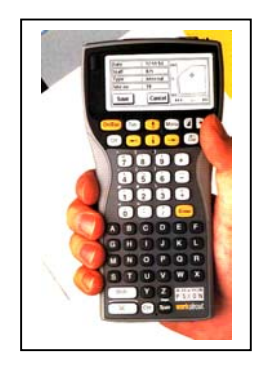

O sistema de coletores foi criado com as seguintes finalidades:

- dispensar o uso de relatórios para executar o controle
- eliminar a digitação e seus erros de dados no CPD do PARLPR
- agilizar a devolução das informações para o produtor

O sistema de coletores funciona com a remessa de dados do PARLPR para o campo via internet, com um micro local com um software de passagem dos arquivos para o coletor e vice-versa.

## 1 - INSTALAÇÃO:

- 1.1 SISTEMA NO MICRO
	- Instalar o arquivo executável (SETUP.EXE) para instalação do sistema de transferencia de dados para o coletor
		- Seguir os passos recomendados pelo próprio instalador.
	- Aparece na tela do micro um ícone Associação

## 1.2 – SISTEMA NO COLETOR

Antes da instalação do sistema, verificar os seguintes itens

- colocar duas pilhas tamanho AA alcalinas no local apropriado na parte posterior do coletor, o fecho de abertura encontra-se na parte posterior em cima
- verificar o posicionamento da pilha de bak-up do coletor, localizada no compartimento posterior
- instalar a base de comunicação micro/coletor.
- ligar coletor
- MENU system screen enter (SÓ PARA COLETORES NOVOS)
- MENU  $ctrl set$  time and date enter atualizar hora e data enter
- MENU disk format disk internal (usar  $\leftrightarrow$ ) enter Y
- colocar na base (verificar se não possui protetor no encaixe da conexão
- MENU spec remote link ON enter (deve acender led laranja na base)
- executar procedimento "FAZER INSTALAÇÃO" no micro
	- ícone ASSOCIAÇÃO
	- enter no botão fazer instalação aguardar ampulheta se transformar no ponteiro.
- Após execução dos procedimentos no micro coletor
- MENU spec remote link Off enter (deve apagar led laranja na base)
- retira coletor da base
- MENU apps install enter
- File: Name  $\leftarrow$ Rebanhos.app $\rightarrow$  enter
- Aparece no coletor um ícone Rebanhos
- Enter no ícone Rebanhos da tela do coletor, para verificar se esta OK.

### 2 – REMESSA DE ARQUIVOS

- 2.1 DO PARLPR PARA CAMPO
	- O PARLPR envia um arquivo por rebanho - COL0000.TXT
		- OBS: "0000" correspondem ao número do rebanho
	- Estes arquivos devem ficar no diretório C:\CCOLETOR\Arquivos
- 2.2 DO CAMPO PARA PARLPR
	- O sistema vai gerar 01 (um) arquivo para cada rebanho - MICRO0000.TXT
		- OBS: "0000" corresponde ao número do rebanho
	- Estes arquivos ficam localizados no diretório C:\CCOLETOR\Arquivos
- 2.3 ENVIO DE ARQUIVOS
	- O envio dos arquivos deverá ser preferencialmente via internet
	- E-mail do PARLPR : parlpr  $cpd@holandesparana.com.br$
	- O controlador deve informar o melhor e-mail para receber os arquivos

3 – TRANSFERÊNCIA DE ARQUIVOS

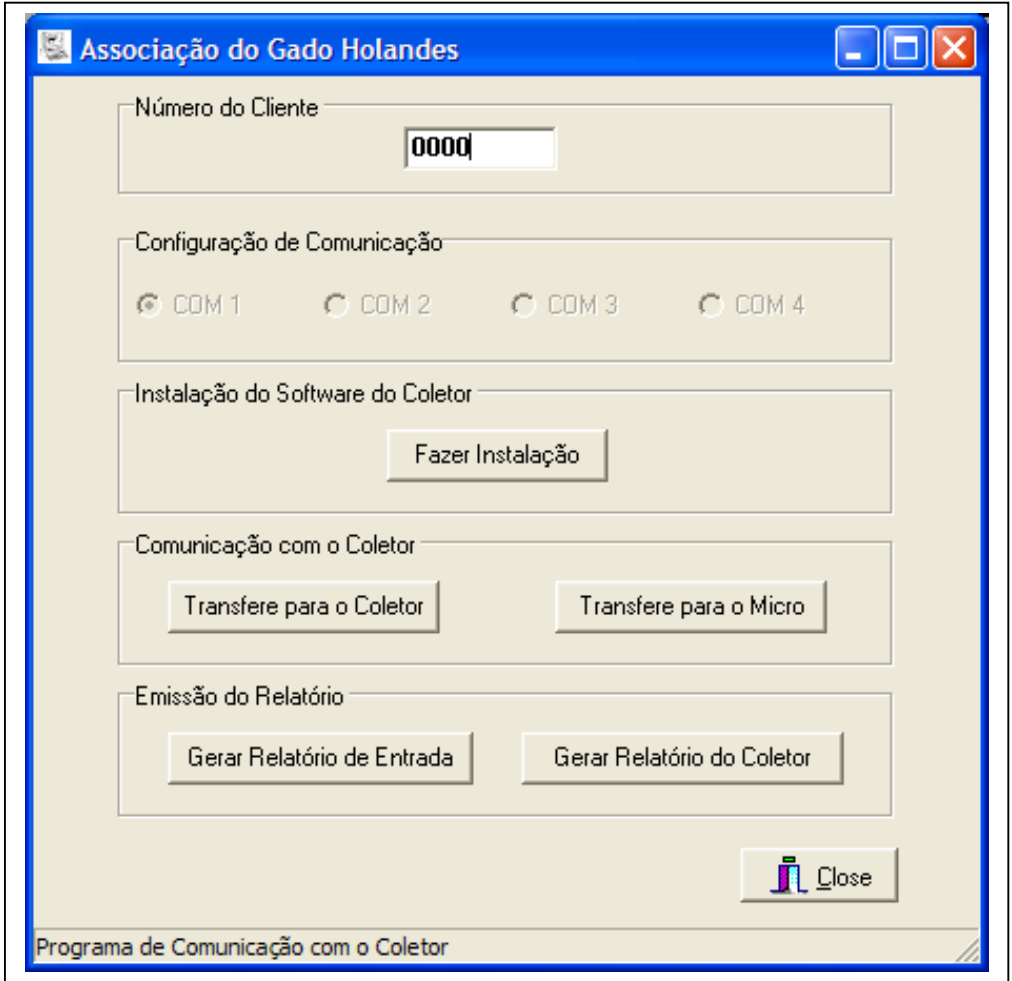

#### 3.1 - DO MICRO PARA O COLETOR

- 1. Micro Certificar-Se de que o arquivo COL0000.txt esta no diretório correto C:\CCOLETOR\ARQUIVOS
- 2. Micro Ativar o ícone ASSOCIAÇÃO
- 3. Micro Colocar o número do rebanho a ser transferido para o coletor - enter
- 4. Micro Gerar pré relatório botão gerar relatório de entrada este relatório fica no diretório C:\CCOLETOR\RELATÓRIO
- 5. Coletor colocar o coletor na base, certificar-se que os cabos estão conectados
- 6. Coletor MENU spec remote link ON enter (deve acender led laranja na base)
- 7. Micro botão Transfere para o coletor aguardar ampulheta se transformar no ponteiro.
- 8. Coletor MENU spec remote link OFF enter (deve apagar led laranja na base)
- 9. Coletor Retira coletor da base
- 10. Coletor Ativa programa REBANHOS data numero controlador
- 11. Coletor MENU utilidades receber "C" (para converter a base de dados recebida) – corre display do processamento
- 12. Coletor ESC para sair desta fase, ESC novamente para sair do programa.
- 13. Coletor Ativar programa REBANHOS data numero controlador - seleciona rebanhos (TAB) – para verificar se carregou o rebanho.
- 14. Micro botão Close para encerrar o programa

OBS: É desejável encerrar e iniciar o programa ASSOCIAÇÃO do micro para cada rebanho a ser processado.

- 3.2 DO COLETOR PARA O MICRO
	- 1. Coletor Ativar programa REBANHOS data numero controlador - seleciona rebanhos (TAB)
	- 2. Coletor MENU utilidades enviar conectar enter para gerar o arquivo micro.txt – corre display do processamento
	- 3. Coletor Sair esc esc Y
	- 4. Micro Ativar o ícone ASSOCIAÇÃO
	- 5. Micro Colocar o número do rebanho a ser transferido para o micro – enter
	- 6. Coletor MENU spec remote link ON enter (deve acender led laranja na base)
	- 7. Micro botão Transfere para o micro aguardar ampulheta se transformar no ponteiro.
	- 8. Micro Gerar relatório coletor este relatório fica no diretório C:\CCOLETOR\RELATÓRIO
	- 9. Micro botão close
	- 10. Coletor MENU spec remote link OFF enter (deve apagar led laranja na base)

#### 4 – EXECUÇÃO DE CONTROLE COM COLETOR

#### 4.1 – INICIAR COLETOR

- ligar coletor ON
- ícone rebanhos enter
- confirmar data atual (se a data estiver errada, corrigir)
- digitar número do controlador

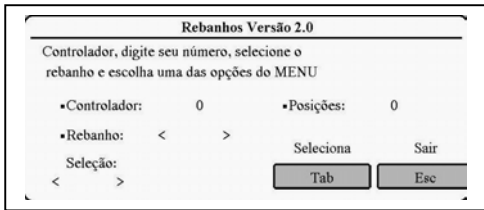

- rebanho para selecionar TAB enter
- posições nº de conjuntos de ordenha a serem utilizados simultaneamente

#### 4.2 – ORDENHA

#### 4.2.1 – CADASTRO DOS ANIMAIS A SEREM ORDENHADOS

- menu controle ordenha digitar qual é a ordenha  $(1^a, 2^a)$  ou  $(3^a)$
- Pos:1 enter digitar nome/número do animal (observar que o nome ou número digitado tem quer ser idêntico ao cadastrado, como aparece no pré relatório, inclusive o "0" antes dos números) – enter
- automaticamente volta para Pos:2 enter digitar nome/número
- assim segue até completar as posições
- os animais nas respectivas posições podem ser cadastrados fora da seqüência, bastando alterar o número no item "Pos: --"
- após o cadastro do animais menu (mostra a posição e o número da amostra/frasco)
- animais novos (1ª lactação ou adquiridos de outro rebanho, o sistema pergunta se quer incluir no rebanho
- após a digitação da produção poderá ser cadastrado outro animal na mesma posição, não necessitando o termino da ordenha de todos os animais cadastrados

4.2.2 – PRODUÇÕES

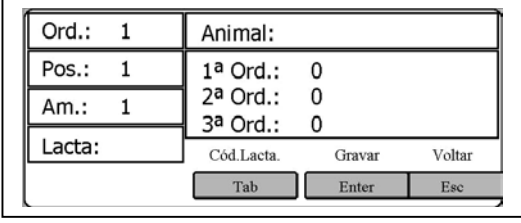

- existe três formas de cadastrar a produção no animal

- através do menu selecionar posição/número da amostra enter
	- o sistema vai para a posição de cadastro da produção, na ordenha identificada no inicio
- através da posição digitar a posição correspondente do animal
- através do número da amostra posicionar o cursor Am:--
- estes procedimentos podem ser utilizados simultaneamente na mesma ordenha
- códigos de lactação podem ser cadastrados após a digitação da produção (não dar enter) pressionar TAB, cadastrar o código e enter, que será gravado o código e a produção (se tiver sido cadastrada)
- animais que no controle anterior estavam secos, o sistema pede para confirmar inclusão da produção.
- animais que já tiveram produção incluída nesta ordenha o sistema pergunta ser quer alterar os dados
- PRODUÇÕES MUITO ALTAS DEVEM SER CONFIRMADAS

4.3 – EVENTOS

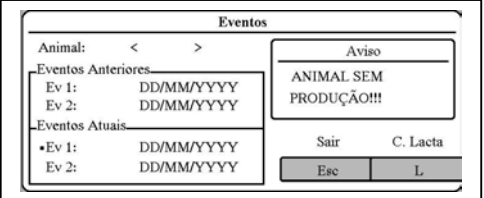

- menu controle eventos
- deve ser utilizado para finalizar o controle, após a última ordenha do controle e após o cadastro de partos, coberturas, secagem
- este modulo percorre todos os eventos para verificar se não ficou faltando alguma informação, e solicita no momento os dados que estiverem incompletos
- AVISOS
	- Animal sem produção mostra os eventos do mês anterior, e necessita de uma data de secagem ou um código de lactação se não foi cadastrada no modulo de parto/cobertura
	- Seco com prod. Falta parto mostra os eventos do mês anterior (3 – seca) e agora possui produção – necessita data de parto se não foi cadastrada no modulo de parto cobertura
	- Animal incluído falta parto animal incluído no rebanho e sem parto cadastrado – colocar data de parto e informações do bezerro e peso

### 4.4 – PARTO / COBERTURA / SECAGEM

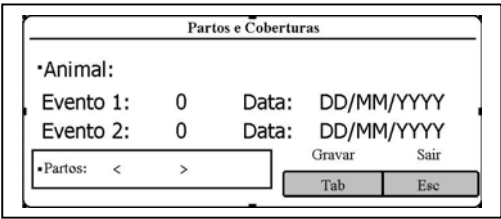

- menu – controle – parto/cobertura

#### $4.4.1 - PARTOS$

- com  $\uparrow \downarrow$  mudamos para Partos (neste espaço com  $\leftarrow \rightarrow$  podemos checar quais animais necessitam que sejam cadastradas as datas de parto), dando enter com um animal marcado, automaticamente o sistema esta pronto para receber as informações deste animal
- digitar nome/número do animal enter evento 1 colocamos o código de parto (2) e a data – evento 2 colocamos o código 1 e a data do controle
- para gravar estas informações TAB sistema solicita os códigos do bezerro e o peso do animal – TAB grava as informações

4.4.2 – COBERTURAS

- digitar nome/número do animal enter evento 1 colocamos o código de cobertura (4) e a data – evento 2 colocamos o código 1 e a data do controle
- para gravar estas informações TAB sistema solicita o código do touro – TAB grava as informações
- 4.4.3 SECAGEM
- somente para vacas que secaram neste controle
- digitar nome/número do animal enter evento 1 colocamos o código de secagem (3) e a data – evento 2 não necessita codificar

- para gravar estas informações – TAB

#### 4.5 – PESQUISA / CORREÇÃO

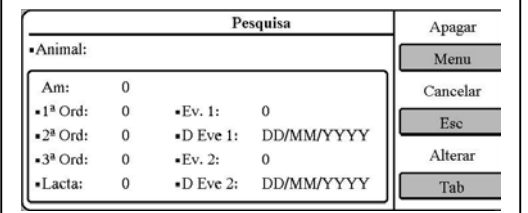

- menu controle pesquisa
- digitar nome/número do animal enter
- pode-se corrigir qualquer informação que aparece na tela ou incluir dados que faltam
- para gravar estas informações TAB

#### 4.6 – CADASTRO

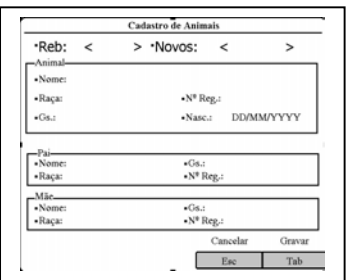

- menu controle cadastro
- nº do rebanho com  $\sqrt{ }$  mudamos para novos (animais incluídos no rebanho) e com  $\leftarrow$   $\rightarrow$  visualizamos os animais para fazer identificação

#### 4.7 – VERIFICAR

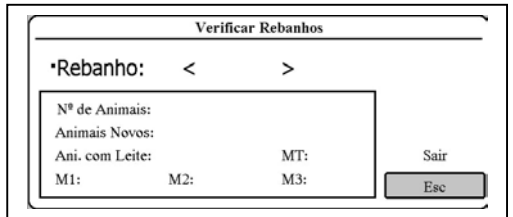

- menu controle verificar
- rebanho nº do rebanho enter
- gera as médias do rebanho por ordenha e do controle
- informa nº total de animais, nº de animais novos e nº de animais no leite

#### 4.8 – LISTAGEM

- menu utilidades listagem
- permite visualizar todos os animais do rebanho e os dados de produção que foram cadastrados
- para mover o cursor quadro a quadro utilize  $\leftrightarrow$   $\rightarrow \uparrow \downarrow$  ou  $\cup$  +  $\leftrightarrow \rightarrow \land \lor$  para movimentação por bloco
- pressionando menu, o animal da linha aparece no modulo de pesquisa, para edição/correção, retornando após sair do pesquisa
- pressionando TAB, aparece o quadro marcado em formato maior, somente para visualização
- 4.9 BATERIAS
	- menu utilidades baterias
	- mostra a condição das baterias (pilhas) no momento
- 4.9.1 MENSAGENS DE BATERIA
	- Se aparecer a mensagem "Replace backup battery",
		- Substituir a pilha de backup , pois se as pilhas tiverem de ser trocadas, todos os dados do coletor serão apagados, perdendo o controle executado.
	- Se aparecer a mensagem " Battery is low"
		- Trocar as pilhas
- 4.10 COMUNICAR
	- menu utilidades comunicar
	- acessa o modo de comunicação coletor/micro e micro coletor
	- procedimentos descritos nos itens 2 e 3

#### 5 – COMANDOS DO COLETOR

- " ∪ + Space" transforma as letras em maiúsculas / minúsculas
- o coletor dispõe de calculadora, planilha eletrônica
- para sair de um sistema do coletor "∪ + x"
- tecla de iluminação (pode ser definido um tempo para apagar automaticamente – menu - ctrl – system configuration – auto switch off – backlight - Yes – \*\* minutos)
- use a tecla de contraste para melhor visualização
- desligar automaticamente o coletor, bastando pressionar On/Esc para retornar ao último sistema (– menu - ctrl – system configuration – auto switch off – machine – Yes - \*\* minutos)
- configurar data/horário (– menu ctrl set time and date)

Versão: 11/04/manual coletor